### **Digitilt AT System Manual**

#### **50330999**

Copyright ©2014 DGSI. All Rights Reserved.

This equipment should be installed, maintained, and operated by technically qualified personnel. Any errors or omissions in data, or the interpretation of data, are not the responsibility of Durham Geo Slope Indicator (DGSI). The information herein is subject to change without notification.

This document contains information that is proprietary to DGSI and is subject to return upon request. It is transmitted for the sole purpose of aiding the transaction of business between DGSI and the recipient. All information, data, designs, and drawings contained herein are proprietary to and the property of DGSI, and may not be reproduced or copied in any form, by photocopy or any other means, including disclosure to outside parties, directly or indirectly, without permission in writing from DGSI.

#### *SLOPE INDICATOR*

12123 Harbour Reach Drive Mukilteo, Washington, USA, 98275 Tel: 425-493-6200 Fax: 425-493-6250 E-mail: solutions@slope.com Website: www.slopeindicator.com

### **Contents**

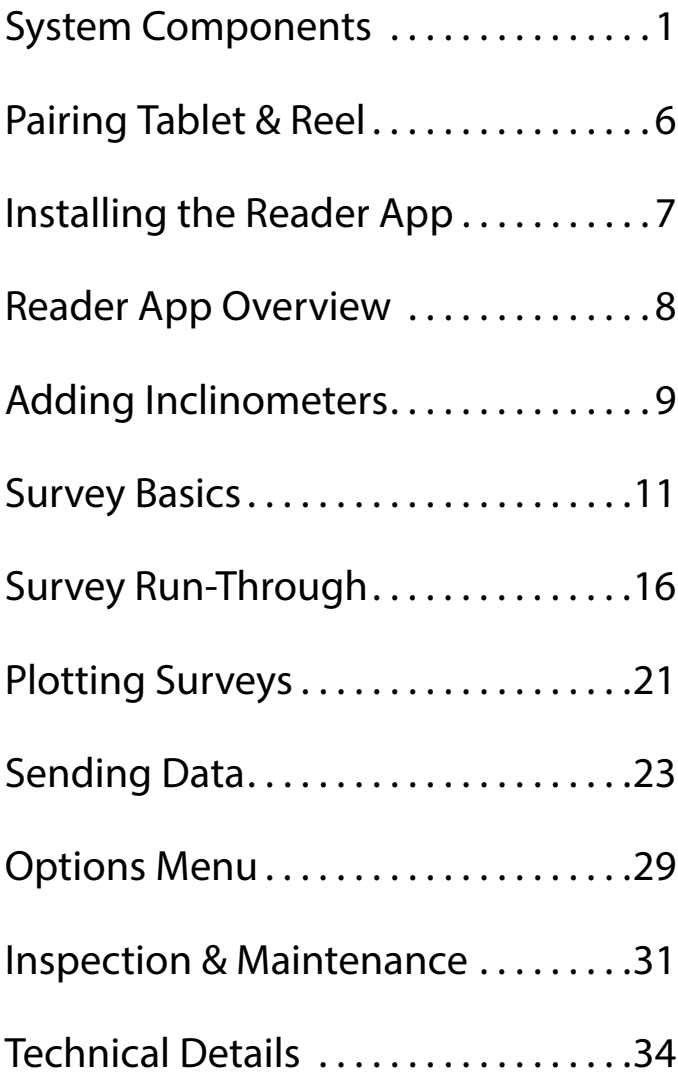

### **System Components**

About Inclinometers An inclinometer system includes inclinometer casing, and a portable probe, control cable, and readout.

> Inclinometer casing is permanently installed in a near-vertical borehole that passes through a zone of suspected movement. The probe, cable, and readout are used to survey the casing.

The first survey establishes the baseline profile of the installed casing. Subsequent surveys will reveal changes in the profile if ground movement has occurred. Plotting these changes reveals the rate, depth, and magnitude of ground movement.

System Components The Digitilt AT system includes an inclinometer probe, control cable, a Bluetooth reel, a cable gate, the Digitilt Reader app for certified Android-based tablet computer, and DigiPro2 software that runs on Windows.

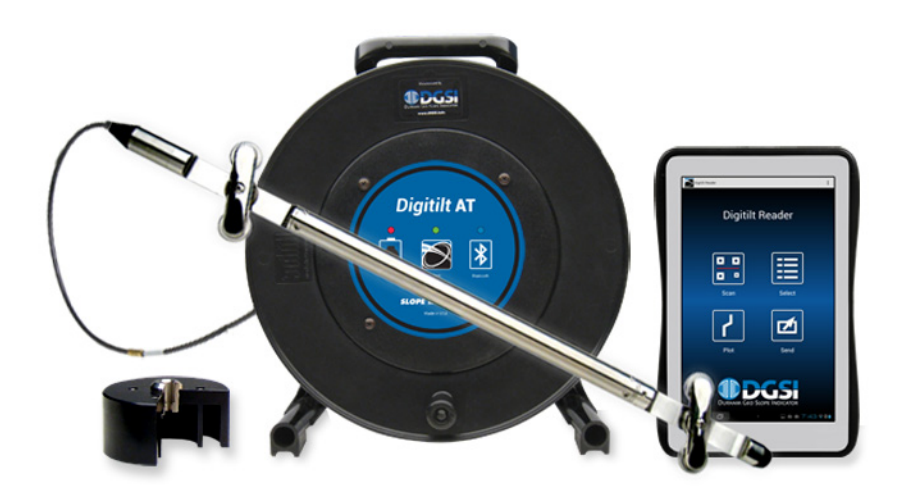

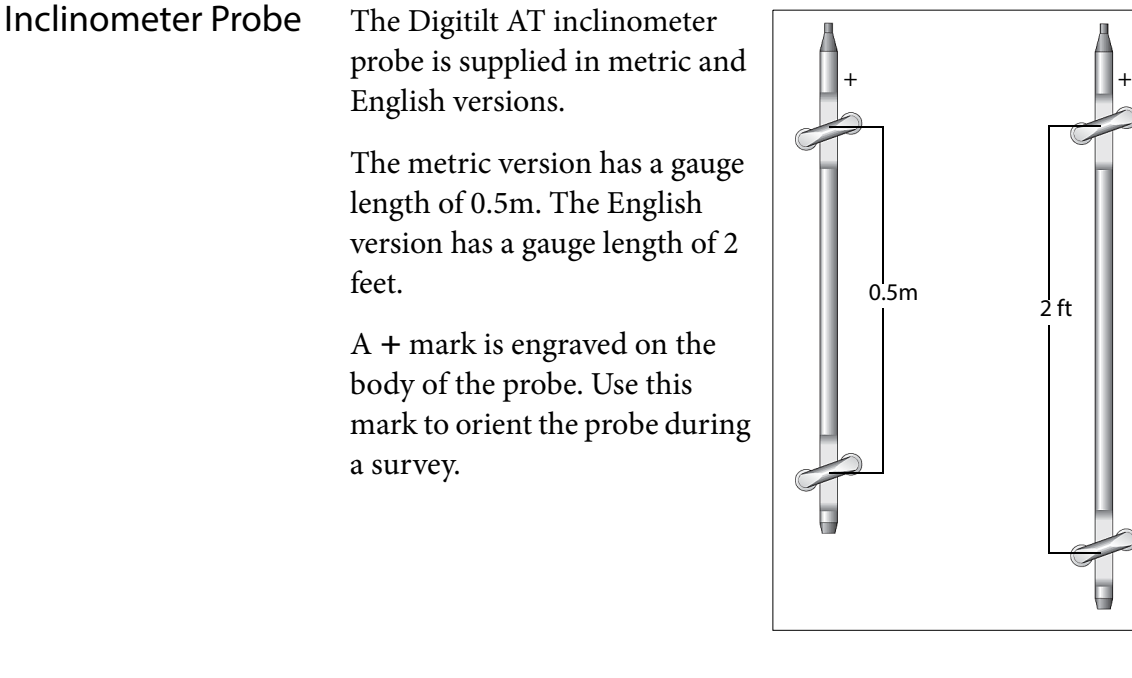

Measurement Axes There are two tilt sensors inside the probe. The A-axis sensor measures tilt in the plane of the wheels. The B-axis sensor measures tilt in the plane perpendicular to the wheels. When the top of the probe is

tilted in the + direction, tilt values are positive, and when the probe is tilted toward the - direction, tilt values are negative.

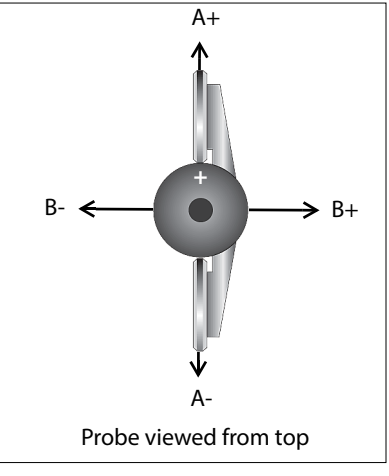

 $2$  ft

 $\mathbf{u}$ 

Handling the Probe The inclinometer probe is a sensitive measuring instrument. Handle it with care.

- Transport the probe in its carrying case, if applicable. If you drive to the site, carry the casing in the passenger compartment, preferably on a passenger seat.
- For systems with a removable probe, avoid over-tightening the nut when connecting the control cable to the probe, since this will flatten the O-ring and reduce its effectiveness.
- When you insert the probe into the casing, cup the wheels with your hands to compress the springs and allow smooth insertion.
- When you lower the probe into the borehole, do not allow it to strike the bottom.
- When you withdraw the probe from the casing, again cup the

wheels with your hands to prevent them from snapping out.

- When you rotate the probe, keep it upright and perform the rotation smoothly.
- The probe is rated for temperatures from -20 to 70 °C (-4 to 158 °F). Avoid using the probe in temperatures outside this range.
- Control Cable Control cable is used to control the depth of the inclinometer probe. It also conducts power and readings between probe and reel.
	- Metric control cables have half-meter graduations with labels every meter. The first graduation is 0.5 meters from the top wheels of the probe.
	- English control cables two-foot graduations with labels every four feet. The first graduation is 2 feet from the top wheels of the probe.
	- Cable Gate The cable gate is pushed onto the top of the inclinometer casing to serve as the reference for the depth graduations.

During the survey, successive cable graduations are locked into the cable gate to hold the probe steady for readings.

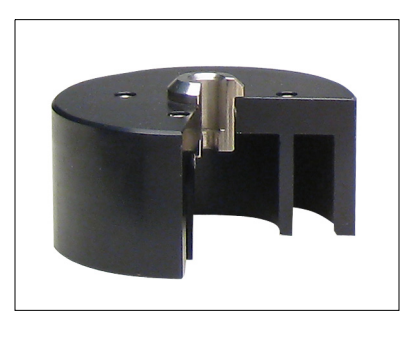

The cable gate fits three diameters of casing: 85, 70, and 48 mm (3.34, 2.75, and 1.9 inch).

- Bluetooth Reel The Bluetooth reel transmits commands and readings between the Reader and the probe. A battery pack inside the reel powers both the reel and the probe.
- Front Panel LEDs The front panel has three LED lamps and a power switch.

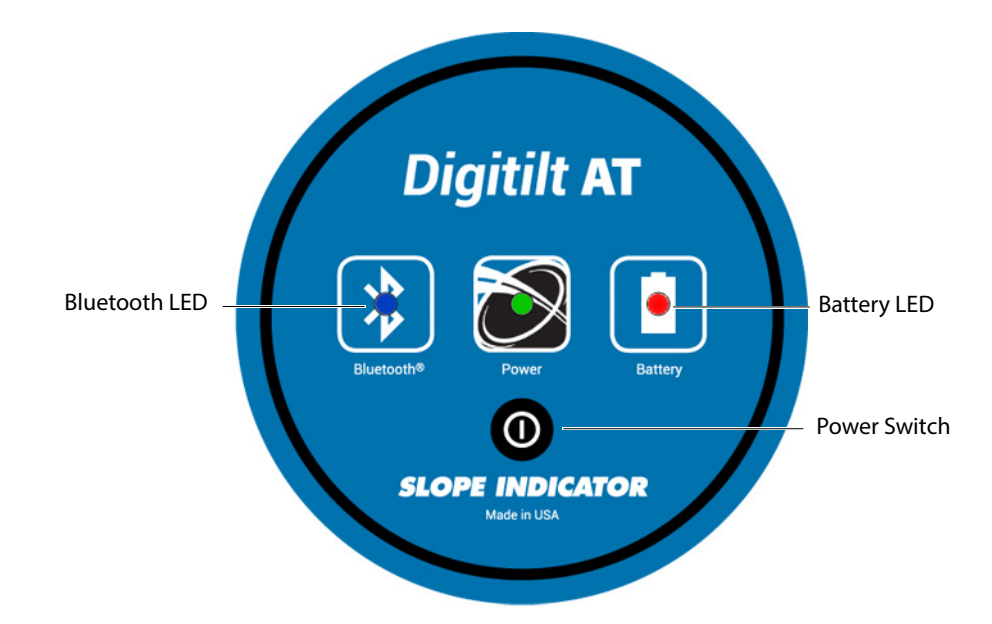

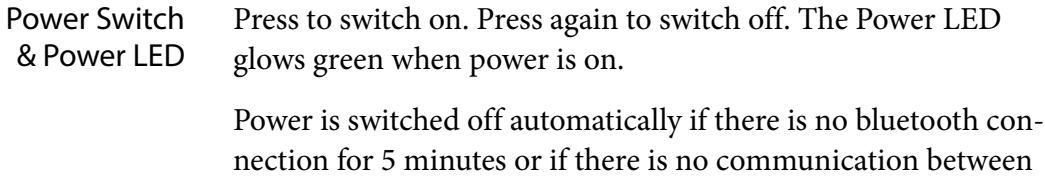

reader and probe for 10 minutes.

The power switch can also be used to reset the reel, if necessary. Check that the charge cable is disconnected, then press and hold the power switch for about 10 seconds. The Battery LED blinks once after the reset.

- Bluetooth LED The Bluetooth LED blinks while the Bluetooth radio waits for a connection. Blinking is rapid at first and then slows. When a connection is made, the bluetooth LED glows a steady blue.
	- Battery LED The Battery LED stays off during normal use. A fully-charged battery provides about 40 hours of operation.

If the battery charge is too low for operation, the Battery LED and Power LED blink rapidly for a few seconds and then turn off. Charge the battery as soon as possible.

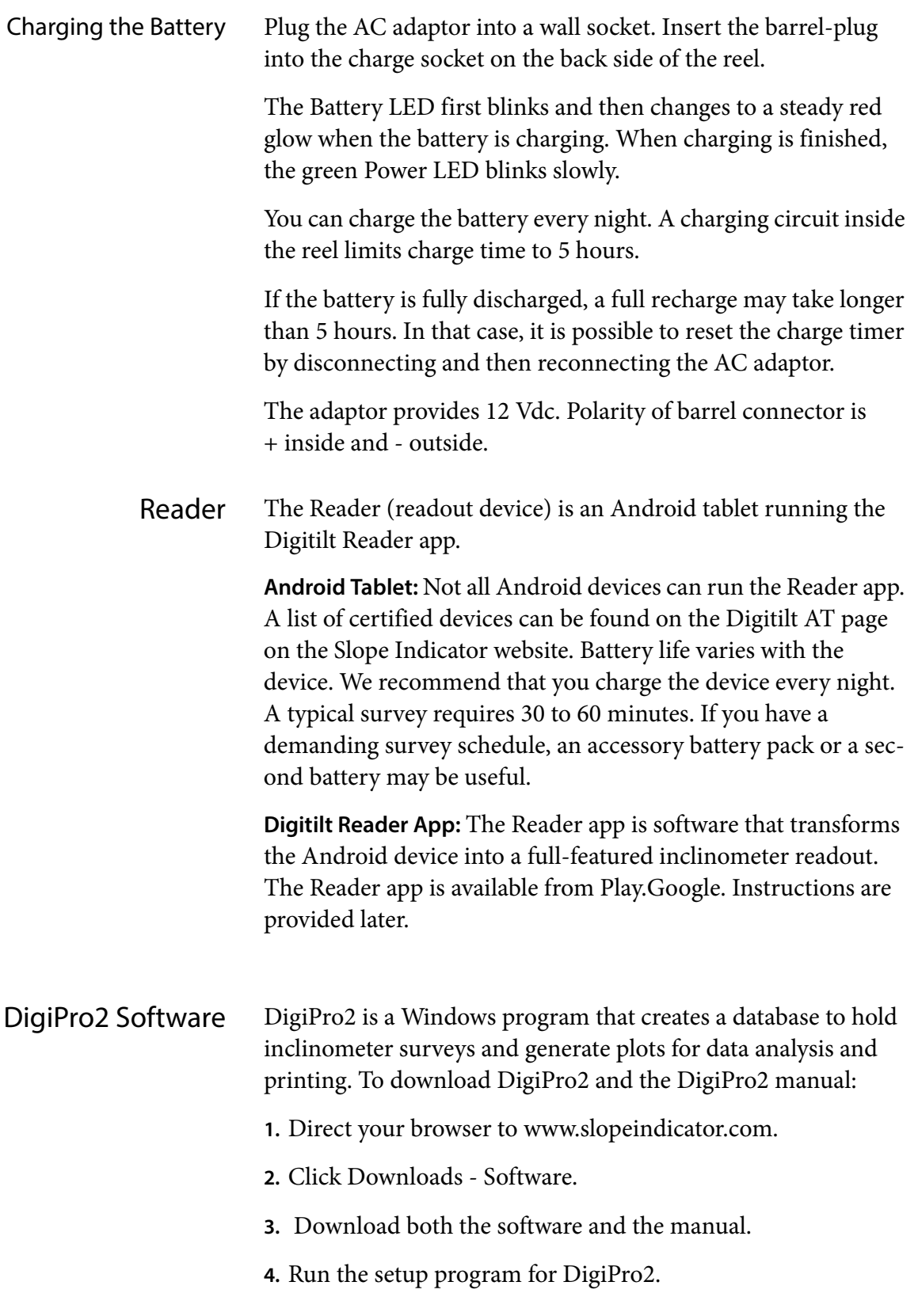

# **Pairing Tablet & Reel**

About Pairing Pairing is normally a one-time process. During the pairing process, the tablet and the reel exchange Bluetooth IDs and store them in memory.

> Pairing essentially gives permission to the tablet and reel to connect and communicate.

- How to Pair **1.** Switch on the Bluetooth reel. The blue LED starts blinking.
	- **2.** Switch on the tablet.
	- **3.** Tap the "Settings" icon and find Wireless and Network.
	- **4.** Enable Bluetooth.
	- **5.** Enable "Search for devices." (If you don't see this setting, try tapping the Bluetooth entry.)
	- **6.** After a short delay, the tablet shows Bluetooth devices that are available for pairing. Each device has an ID or name.
	- **7.** Tap the ID that matches the "Bluetooth" label on the backside of the reel. The example at right shows FireFly-4DC9 as the Bluetooth ID.

50330100 100 ft Bluetooth: FireFly-4DC9

**8.** The tablet will either:

**a.** ask for a PIN. Enter 1234.

**b.** show the image below. Press "Pair"

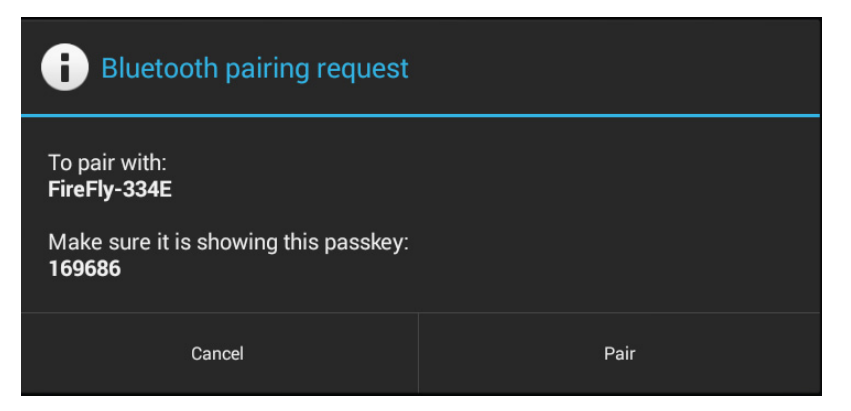

**9.** Finally, look for a message confirming that the devices is paired.

# **Installing the Reader App**

#### Downloading & Installing the Reader App

The Digitilt Reader app is available from the Google Play Store.

- **1.** Start the Google Play app on your Android device.
- **2.** Search for "Digitilt Reader."
- **3.** Tap "Install" when the app appears.

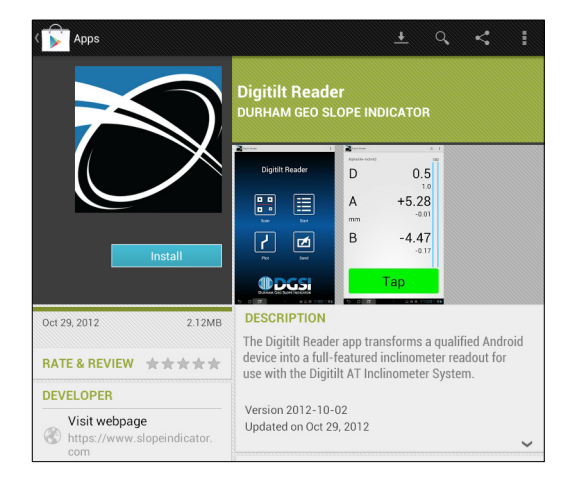

- **4.** Tap "Accept & download" after reviewing permissions.
- **5.** The Digitilt Reader icon appears on the tablet home screen.

If the icon does not appear, find the icon in the app drawer. Then tap and hold the icon, releasing it on one of the home screens.

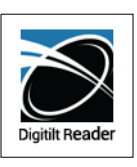

### **Reader App Overview**

Digitilt Reader App Tap the Digitilt Reader icon to open the app.

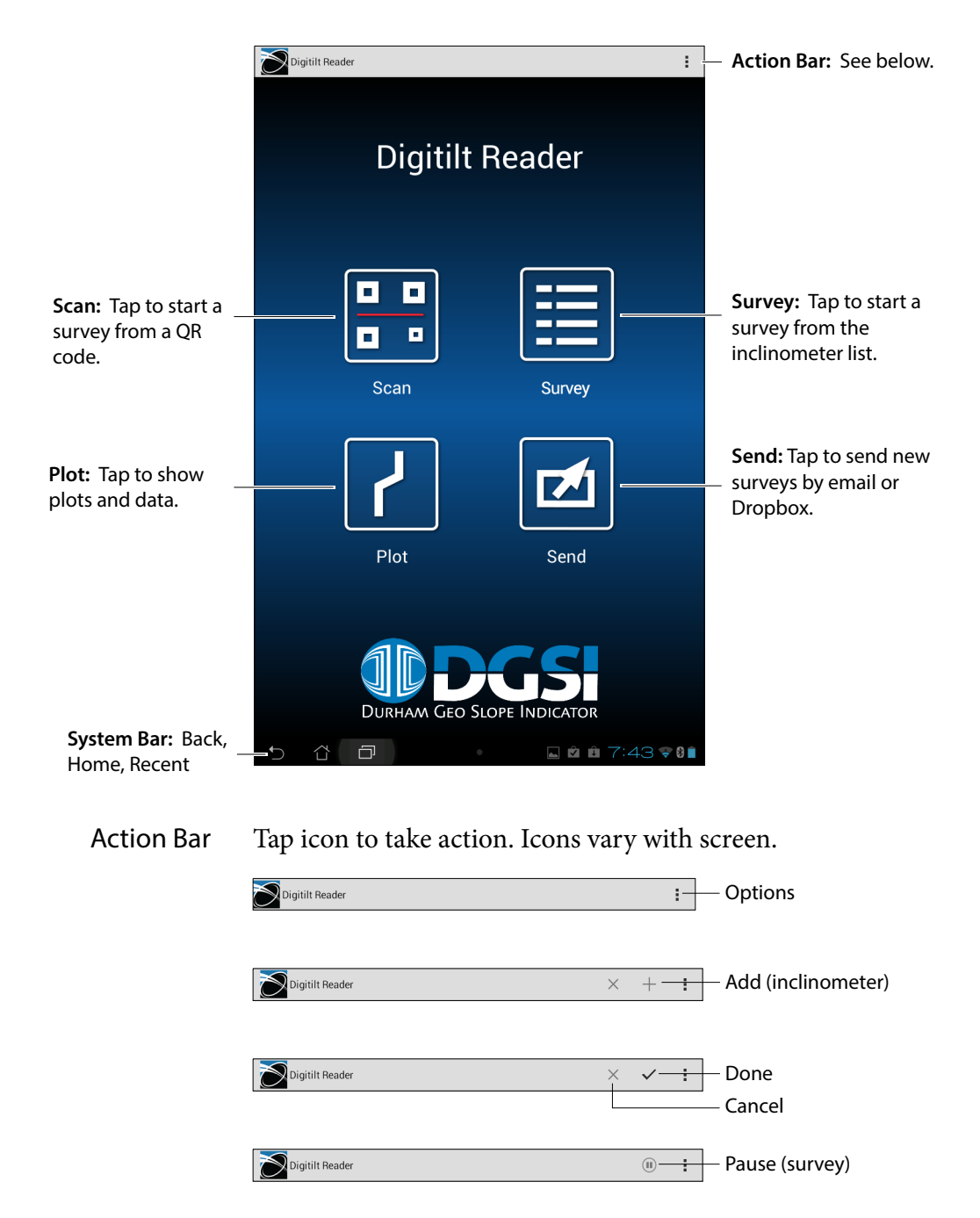

### **Adding an Inclinometer**

The Inclinometer List The Reader keeps a list of inclinometers along with the survey data for each inclinometer. To see the list, tap the Survey icon.

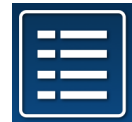

- To add an inclinometer to the list, tap +.
- To start a survey, tap the inclinometer.
- To edit an inclinometer, tap-and-hold the inclinometer.

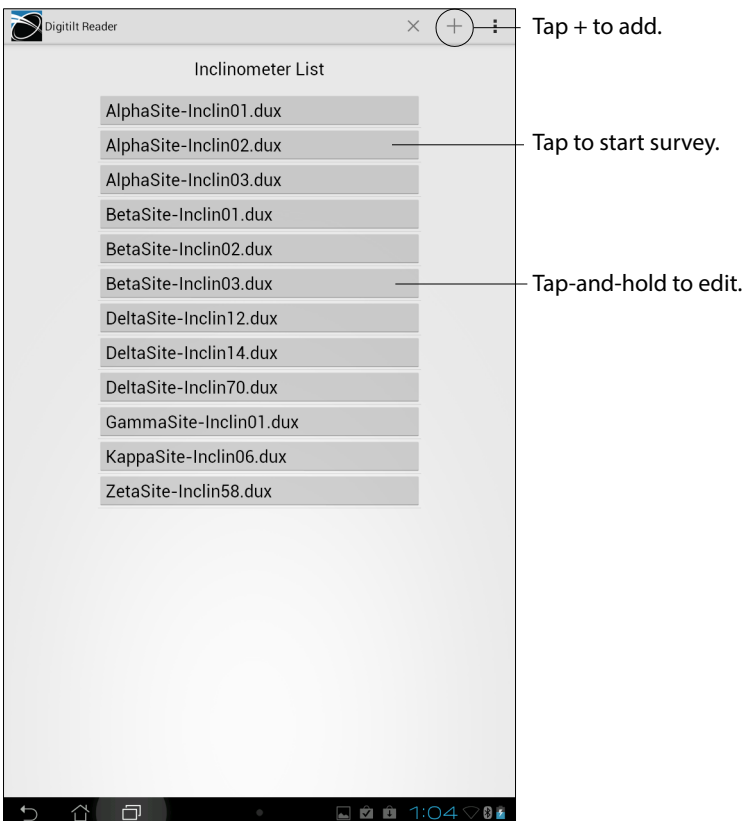

- Adding an Inclinometer 1. Tap "Survey" to display the list of inclinometers.
	- **2.** Tap "Add" to display an inclinometer form.

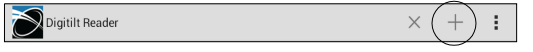

**3.** Make entries as explained below. If the keyboard hides part of the form, slide the form upwards with your finger.

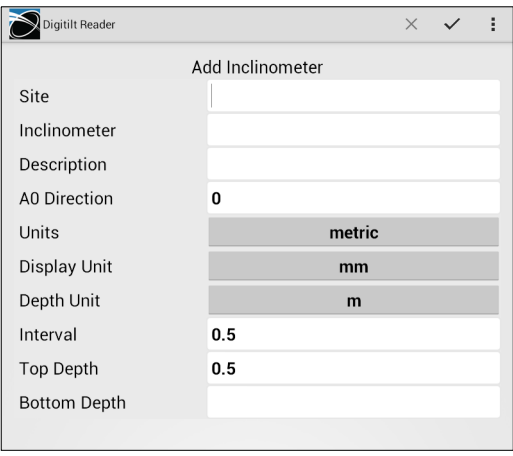

**4.** Tap "Done" when the form is complete. Digitilt Reader  $\times$  (  $\checkmark$  ) :

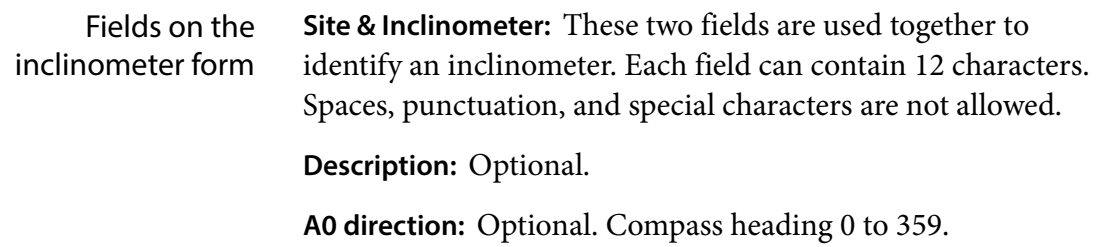

**Units:** Tap to switch between metric and English units.

**Display Unit:** Tap to switch between mm and Digi-metric or between inch and Digi-English. Digi units are explained in a later chapter.

**Depth Unit:** Fixed to meters or feet.

**Interval:** Typically 0.5 for metric and 2 for English.

**Top Depth:** Typically 0.5 for metric and 2 for English.

**Bottom Depth:** Enter a multiple of 0.5 for metric systems or a multiple of 2 for English systems.

Note: The reader turns a field red if it finds an unacceptable entry. Check that you have entered no spaces, punctuation, or special characters. Also check that top and bottom depths are multiples of the interval.

### **Survey Basics**

Inclinometer Surveys During a survey, the probe is drawn from the bottom to the top of the inclinometer casing. This is called a "pass". A complete survey consists of two passes, a 0 pass and a 180 pass.

> A-Grooves Inclinometer casing is installed with one set of grooves aligned with the expected direction of movement (downhill or towards the excavation). These are the "A" grooves.

> > Only the A-grooves are used in the survey. The A0 groove is usually marked for easy identification.

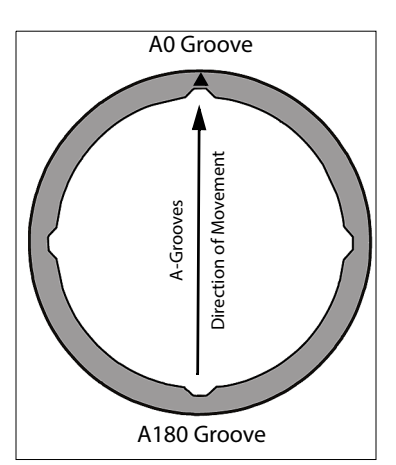

Orientation of Probe for 0 Pass For the 0 pass, insert the probe with the + mark facing the A0 direction.

The + mark appears on the body of the probe above the top wheels.

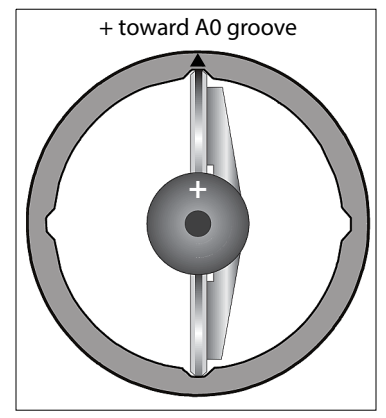

#### Orientation of Probe for 180 Pass

For the 180 pass, remove the probe, rotate it 180°, and insert it with the + mark facing the A180 groove.

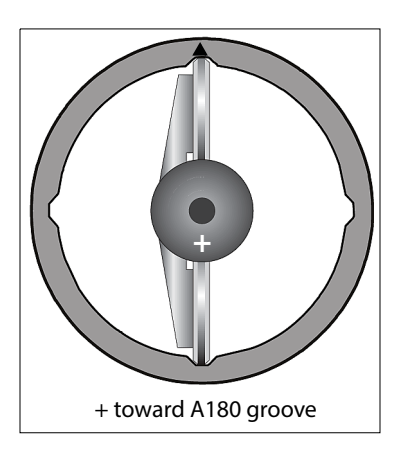

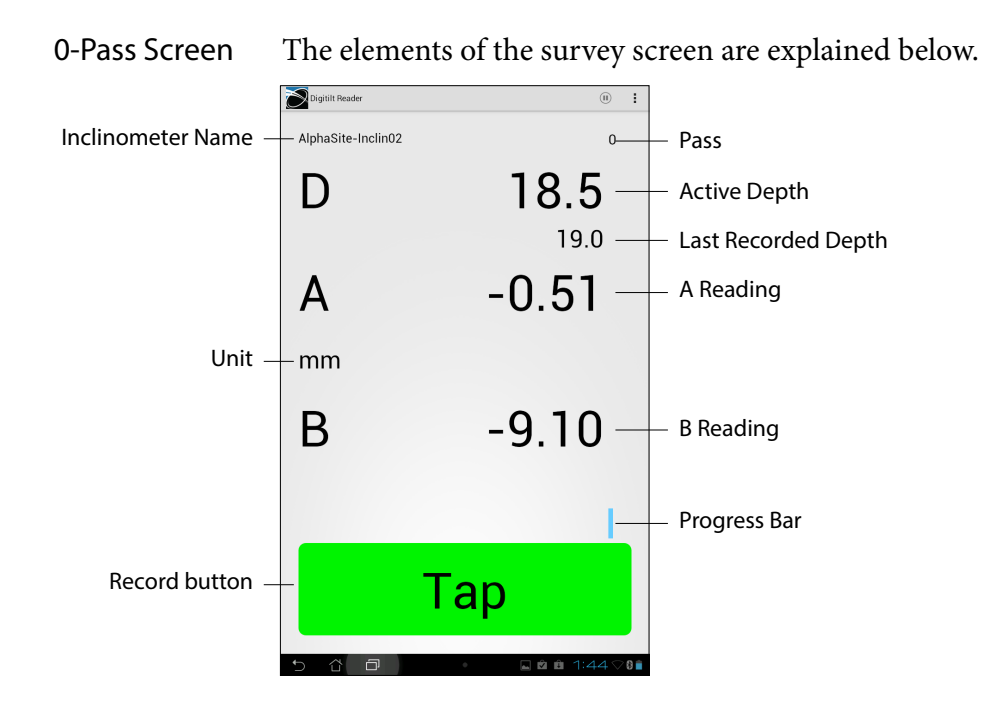

The Survey Screen The survey screen guides you through the survey.

180-Pass Screen The 180-Pass screen adds checksums and a second progress bar.

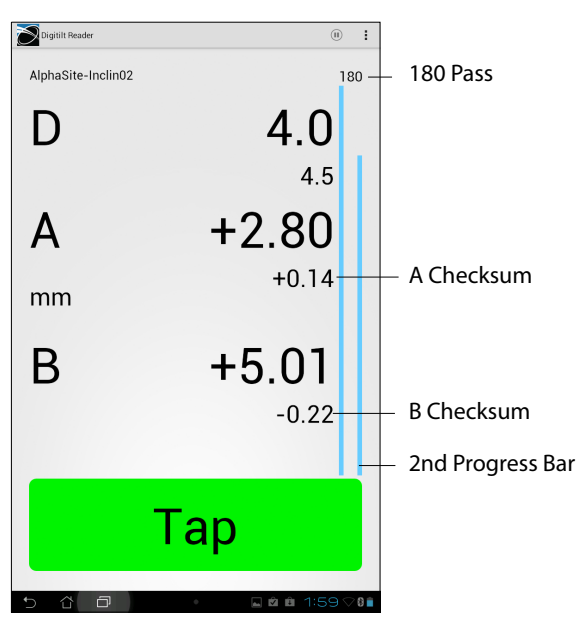

#### The Record Button The record button has multiple colors and functions.

Start & End The record button is orange at the start and end of each pass. Tap "Start" to enable recording. Tap "End" to disable recording. This prevents accidental recording of readings when you position the probe for each pass.

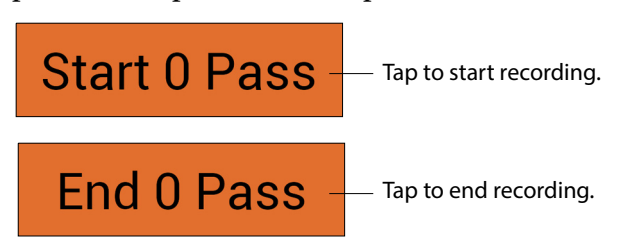

Wait The record button is yellow when readings are not stable. You can tap the Wait button to record a reading, if necessary.

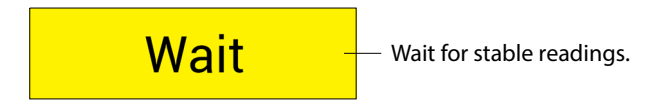

Tap or Pull The record button is green when readings are ready to record. Tap the button or pull the cable (hands-free mode) to save the readings. The button is dark green after readings are saved.

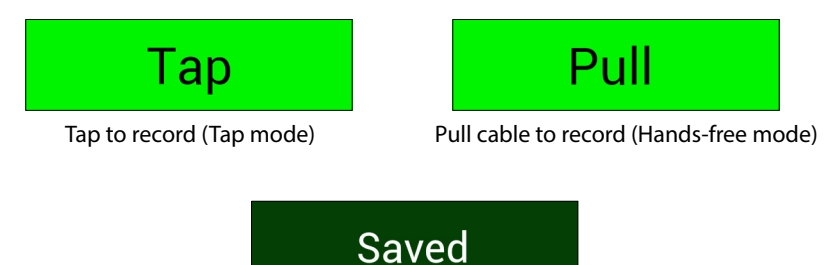

Survey Modes Tap the options icon to change survey mode.

Digitilt Reader

Options icon : +

Choose Tap or Hands-Free. In Tap mode, you tap the record button to save a reading. In hands-free mode, you pull the cable to record the reading. There is no need to hold the tablet or tap the screen except at the beginning and end of a pass.

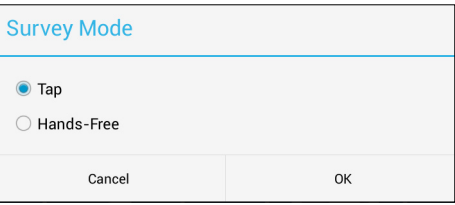

### Changing the Active Depth

If cable depth and "active depth" get out of sync:

- **1.** Tap & hold the active depth until arrows appear.
- **2.** Tap the arrow to change the depth.
- **3.** Move the probe to the new depth
- **4.** Tap OK to resume the survey. The new "in-sync" readings overwrite the previous "out-of-sync" readings.

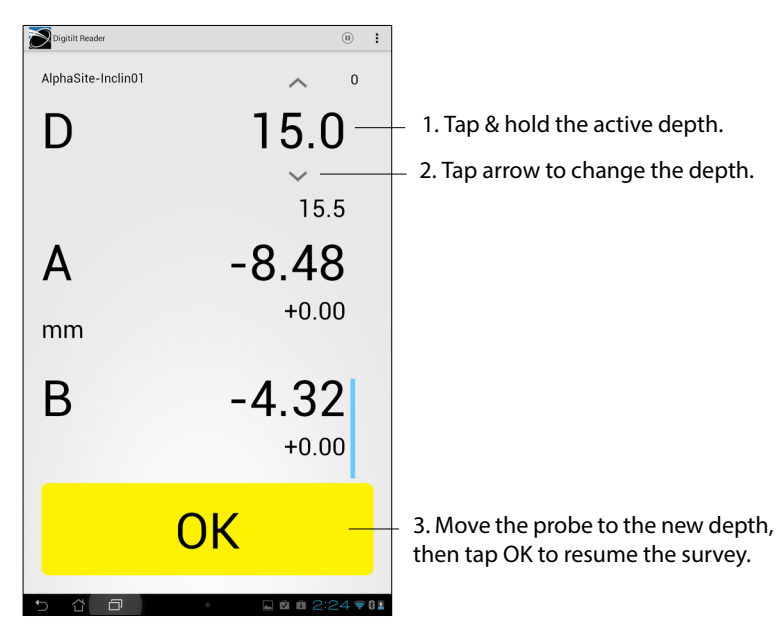

#### Resuming an Interrupted Survey

The Reader keeps a "bookmark" with each recorded reading. If a survey is interrupted, the bookmark lets you resume from the last recorded depth.

- **1.** Display the inclinometer list.
- **2.** Tap the inclinometer to start a survey. A dialog appears.
- **3.** Tap OK to start the survey from the bookmark. To abandon the bookmarked survey and start a new survey, choose New.

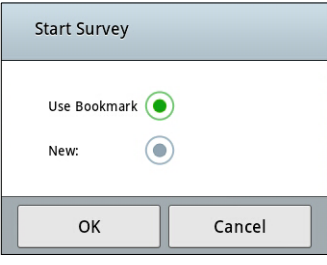

Halting a Survey 1. Tap Pause to halt the survey for any reason.

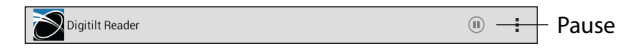

**2.** Make a choice, then tap OK. Or tap Cancel to resume the survey.

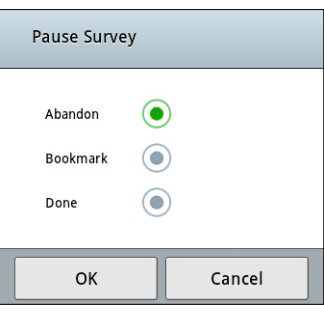

**Abandon:** Deletes the current survey.

**Bookmark:** Sets a bookmark at the last recorded reading.

**Done:** Saves the current survey as is. This is useful if you are correcting a few readings and then want to stop.

### **Survey Run-Through**

Set Up **1.** Switch on Reel and Reader. Tap the Digitilt Reader icon to start the app. Wait for a steady blue glow from the Bluetooth LED to show that a connection has been made.

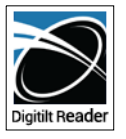

Digitilt Reader

**2.** Tap "Survey."

You can switch between Tap mode and Hands-free mode at any time. The examples here show Tap mode.

**3.** Tap an inclinometer to survey.

- D 20.0 A A0 groove, and lower it to the start depth.  $mm$ B **Start 0 Pass**
- Insert the probe, with  $+$  mark facing the

**4.** The Reader displays the start depth for

the survey.

- **5.** Place the cable gate onto the casing and lock in the cable.
- **6.** Wait ten minutes for temperature adjustment. You can switch off the Reader while you wait.

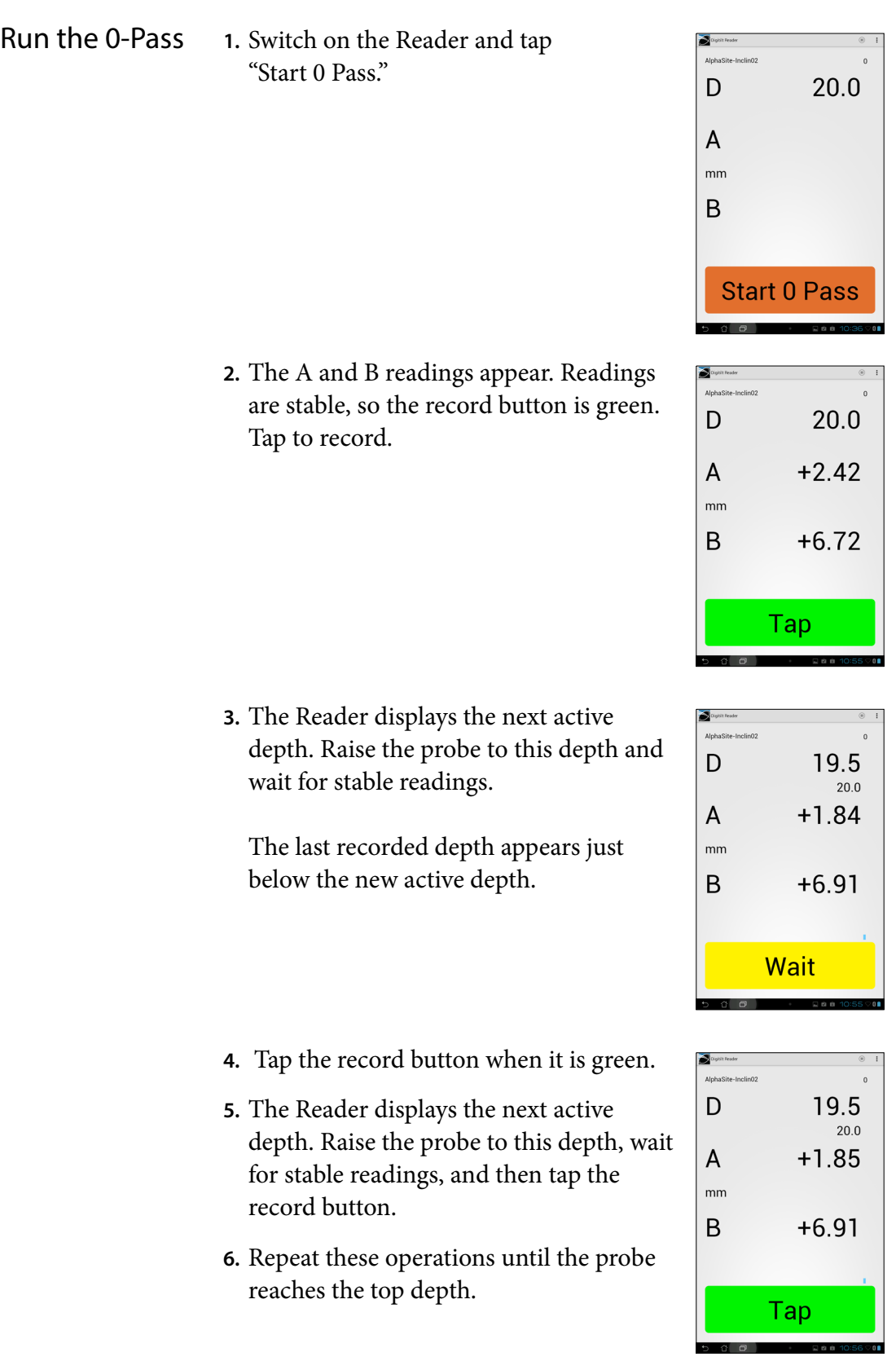

0-Pass continued Now the Reader displays the top depth. Raise the probe to this depth and wait for a stable reading.

**7.** Tap when the record button is green.

| AlphaSite-Inclin02                                                      |         |  |
|-------------------------------------------------------------------------|---------|--|
| D                                                                       | 0.5     |  |
|                                                                         | 1.0     |  |
| A                                                                       | $-5.30$ |  |
| mm                                                                      |         |  |
| B                                                                       | $+4.30$ |  |
|                                                                         |         |  |
|                                                                         |         |  |
| Тар                                                                     |         |  |
|                                                                         |         |  |
| $\Box$<br>$\overline{\mathbf{0}}$<br>$\Box$ & a 10:57 $\heartsuit$<br>o |         |  |

 $0.5$ 

 $\sum_{i=1}^{n}$ 

D

 $\overline{A}$ 

 $mm$ B

 $\sum_{i=1}^{n}$ 

D

 $\mathsf{A}$  $mm$  $\sf B$ 

 $0.5$  $1.0$ 

 $-5.33$ 

 $+4.25$ 

**Wait** 

**8.** Tap End 0 Pass.

This disables recording so you can handle the probe.

**9.** Now the Reader displays the start depth for the 180-Pass. Recording is still disabled.

Remove the probe, rotate it 180 degrees, and insert it with the + mark facing the A180 groove. Lower it to the start depth.

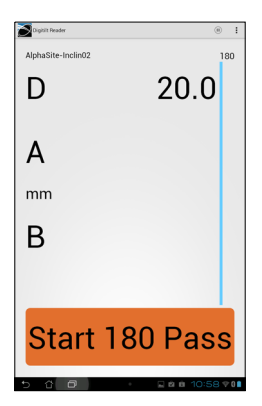

**End 0 Pass** 

#### Run the 180 Pass **1.** Tap "Start 180 Pass."

This enables recording.

**2.** Tap the record button when it is green. You can see checksums now.

**3.** The Reader displays the next active depth. Raise probe to this depth and wait for a stable reading.

- **4.** Tap the record button when it is green.
- **5.** The Reader displays the next active depth. Raise the probe to this depth, wait for stable readings, and then tap the record button.

Repeat these operations until the probe reaches the top depth.

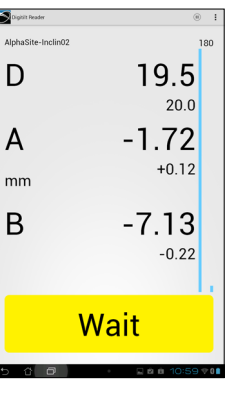

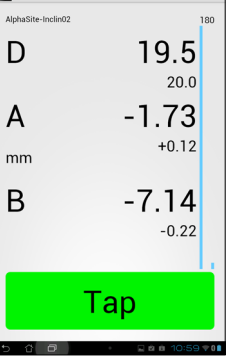

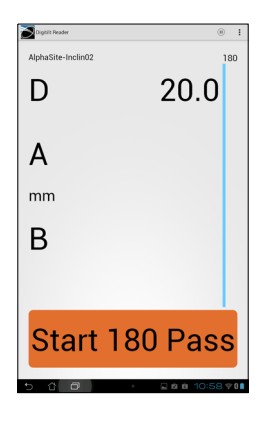

 $20.0$ 

 $-2.31$  $+0.12$ 

 $-6.94$ 

Tap

 $-0.22$ 

D

 $\overline{A}$ 

 $mm$ 

 $\sf B$ 

180-Pass continued **6.** Now the Reader displays the top depth. Wait for a stable reading.

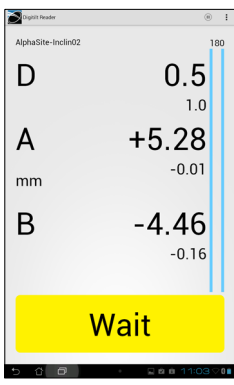

**7.** Tap the record button when it is green.

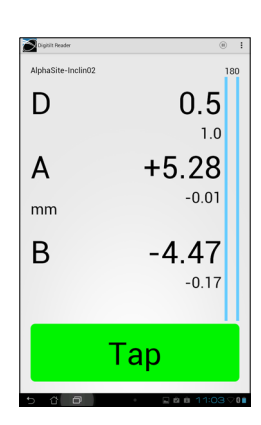

**8.** Tap "End 180 Pass."

The survey is complete. The Reader saved readings during the survey so there is no need to save anything now.

When you tap the End button, the Reader takes you to the Plots screen.

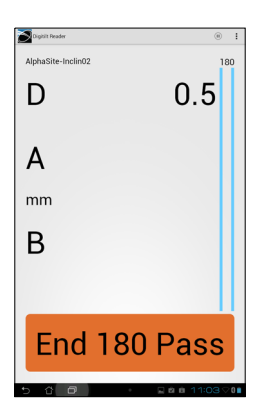

## **Plotting Inclinometer Surveys**

Introduction The Reader app can display four types of plots. These are useful for validating the survey. The Reader cannot print plots. Use DigiPro2 for that.

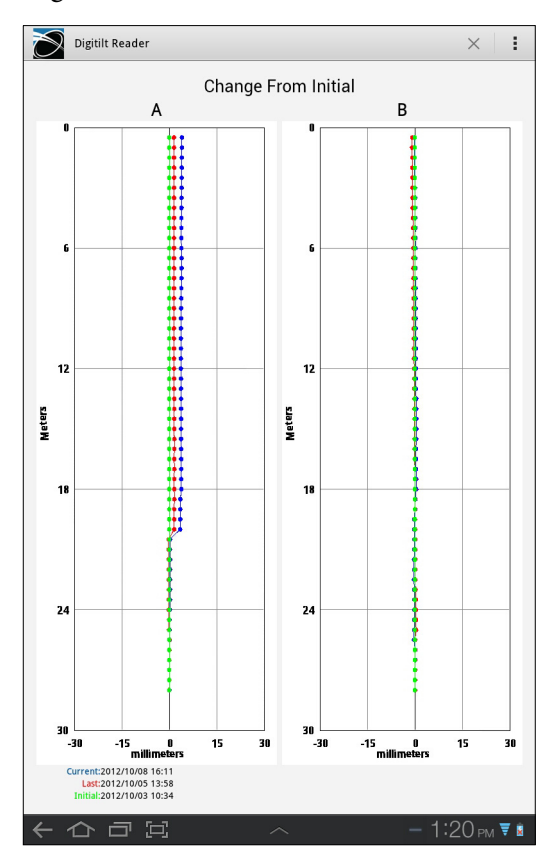

Checksums Checksums are the sum of the 0 and 180 reading at each depth. The ideal checksum is 0. In practice, checksums are typically some non-zero value. Checksum plots are displayed in the reading units used in the survey. Change from Initial This plot shows changes in profile (cumulative displacement): current- initial, last-initial, and initial-initial (which plots on the 0 line). Change from Last This plot shows change in profile from the last survey. Calculations are current-last and last-last (which plots on the 0 line. Profile This plot shows the casing profile (cumulative deviation).

View Data This shows a table of data. If your checksum plot shows a bad reading, look at the data table to identify the depth and pass (0 or 180) of the bad reading.

> If you are still on site, you can reopen the survey and make the correction with the inclinometer probe. The steps are:

- **1.** Tap and hold the depth the bad reading.
- **2.** Choose 0 or 180.
- **3.** The Reader displays that depth and a live reading. Orient the probe for 0 or 180, insert it into the casing, and lower it to the depth displayed on the Reader.
- **4.** Click OK to enable recording. Tap the record button to record a replacement reading. Continue upwards as needed, or tap the "Pause" button to exit the survey.

### **Sending Data Files to a PC**

Introduction Inclinometer data files have a .dux extension. For convenience, we call them "dux" (Digitilt Uniform eXchange) files.

> You can send dux files to the PC by email or Dropbox. Or you can transfer files by USB cable and a Windows file manager).

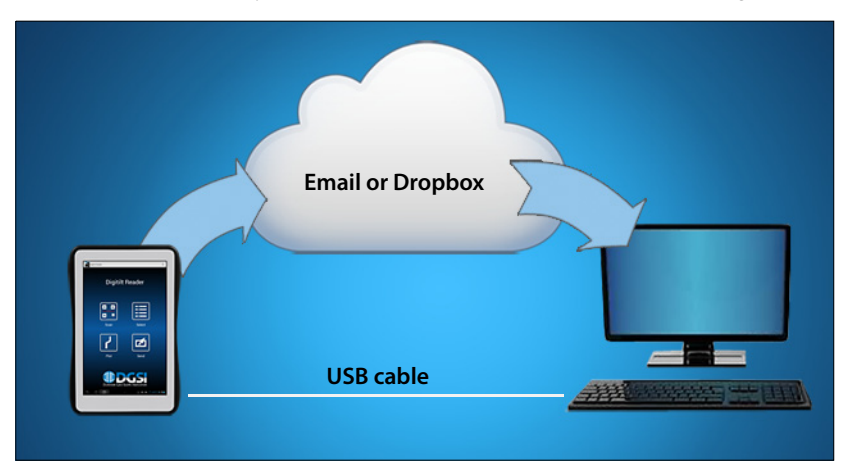

Send by Email Email transfers require an internet connection and an email program. The instructions below assume you have a Gmail account, since that is usual with Android devices.

Set Email Recipients **1.** Setup is a one-time task. Tap Options - Share.

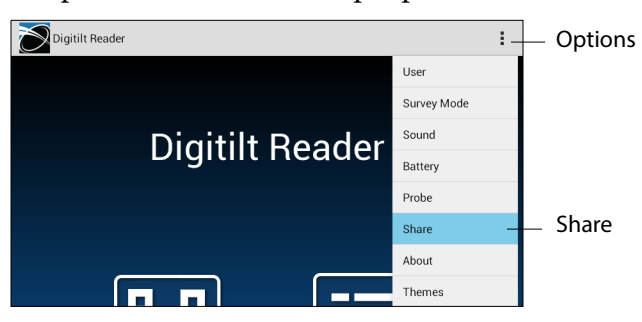

**2.** Enter one or more email addresses. Then tap Done.

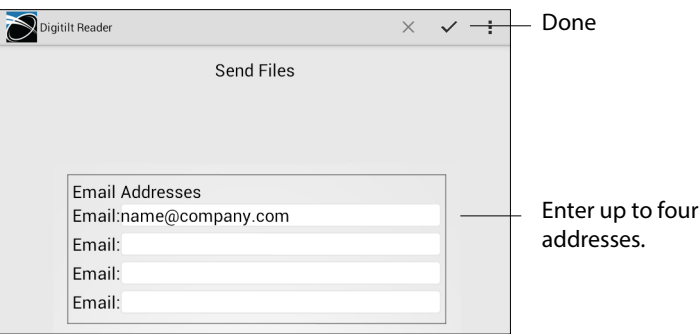

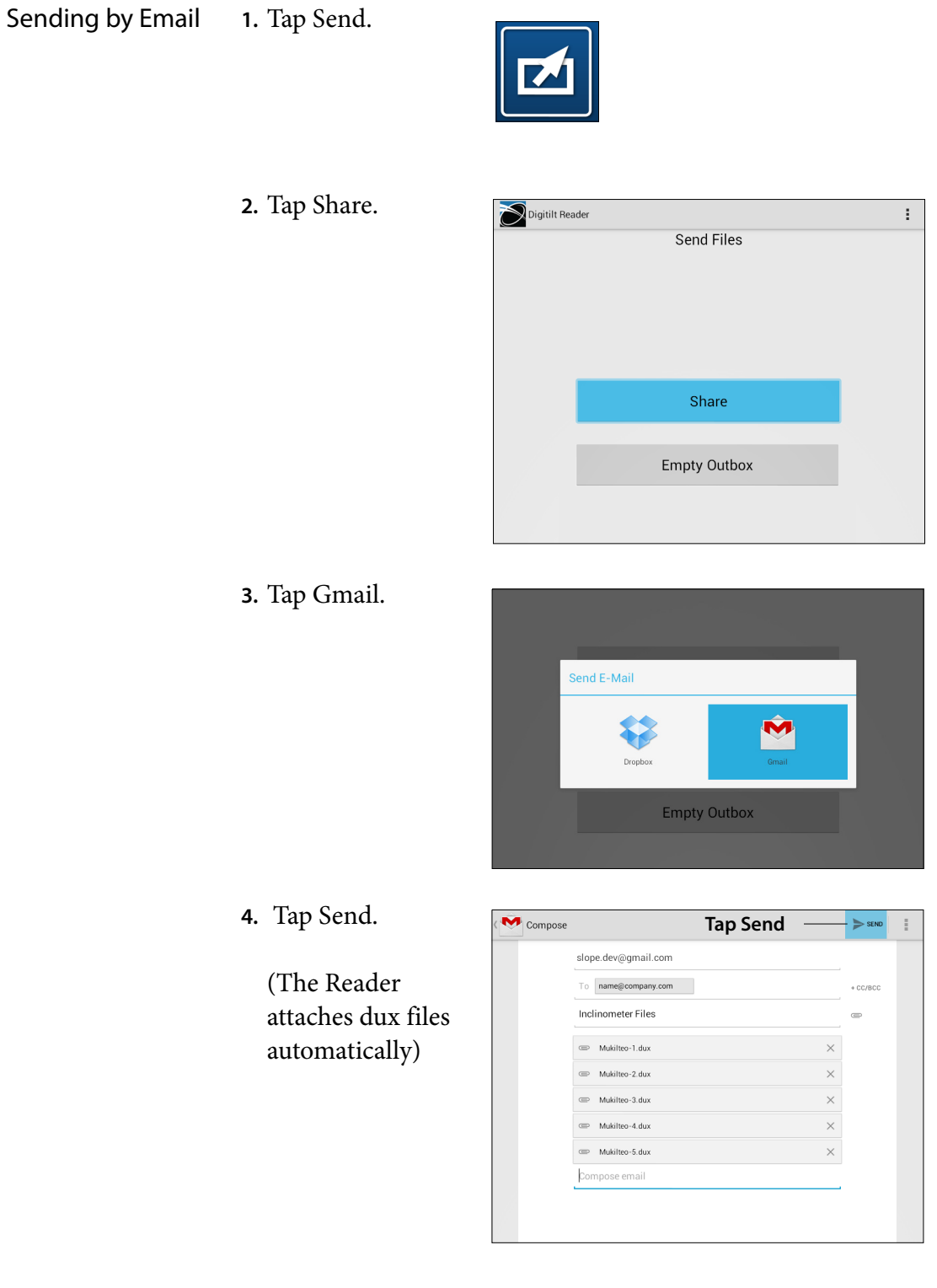

**5.** When the email arrives, the recipient saves the attached files into a folder on the PC. If you are using DigPro2, paste the files into your default import folder.

Send by Dropbox Dropbox is a "cloud" service. Dropbox transfers are more automated than email transfers. No user actions are required. The dux files sent from the Reader simply appear in the Dropbox folder on your PC.

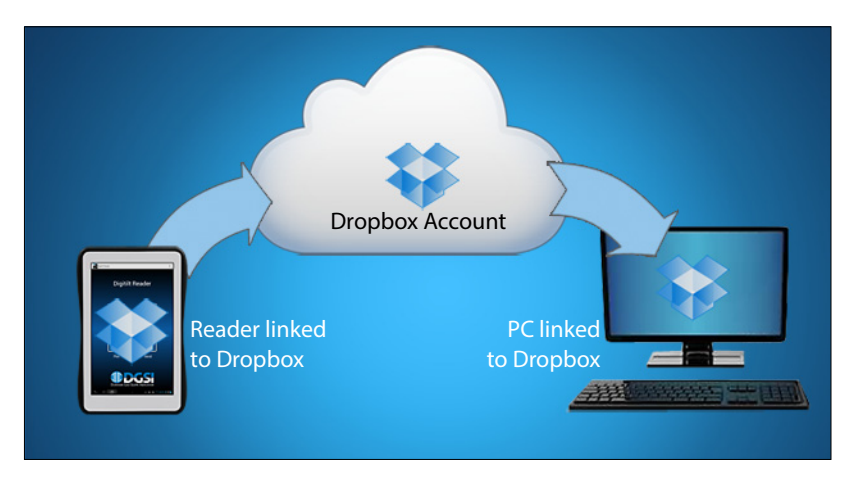

The convenience of Dropbox is well worth the time that it takes to set up. Other cloud services such as Google Drive can be set up in a similar way.

- Set Up Dropbox **1.** Visit Dropbox.com using your web browser. Create a free Dropbox account. Enter an email address for the User ID, then create a Dropbox password. User ID and password are used again in the next steps
	- **2.** Download Dropbox for Windows. Run the setup program and then log in to Dropbox, using your User ID and password. Now your PC is linked to Dropbox in the cloud.
	- **3.** If you are using DigiPro2, create a default import folder in Dropbox (See the DigiPro2 manual). Otherwise, just create a folder in Dropbox to hold the dux files.
	- **4.** Visit the Google Play store using your Android device. Search for Dropbox and install it. You already have a Dropbox account, so login using your User ID and password. Now the Android device is linked to Dropbox, too.
	- **5.** The Dropbox file listing on your Android device now shows the folder you created in step 3. That is where the Reader app will send dux files.

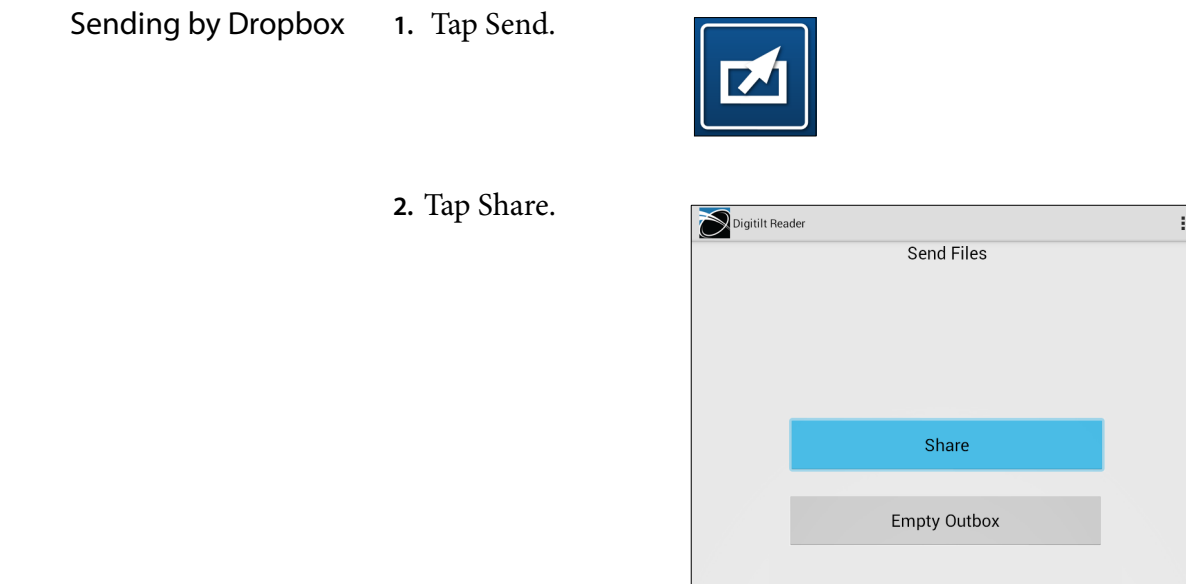

#### **3.** Tap Dropbox.

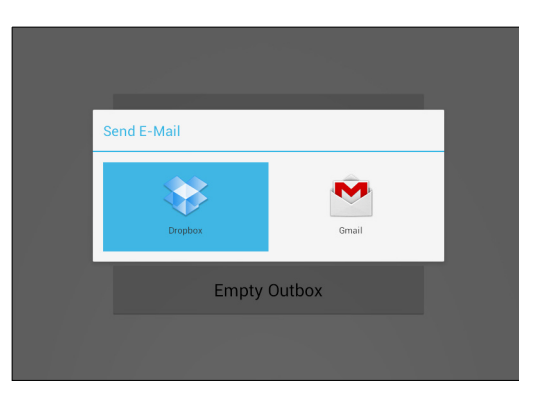

**4.** Tap Upload. The Reader uploads the dux files to the specified folder.

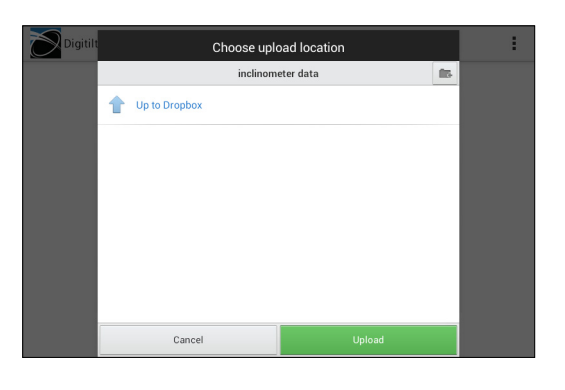

- **5.** Soon afterwards, the files appear in the Dropbox folder on your PC.
	- (Look in My Documents).

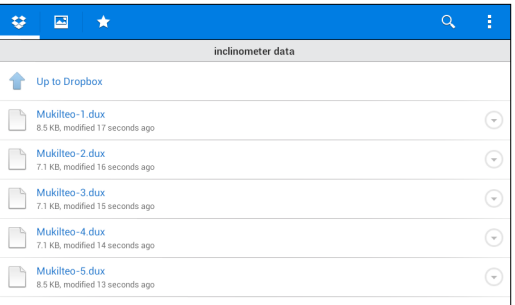

USB Transfers This method requires the USB cable supplied with your Reader device and the Windows file manager (Windows Explorer).

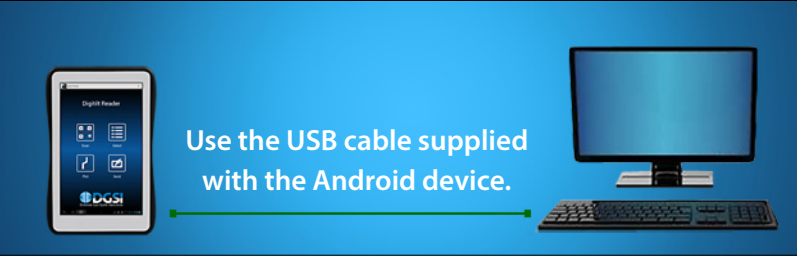

**1.** Connect the Reader to the PC using the USB cable.

Choose "Open device."

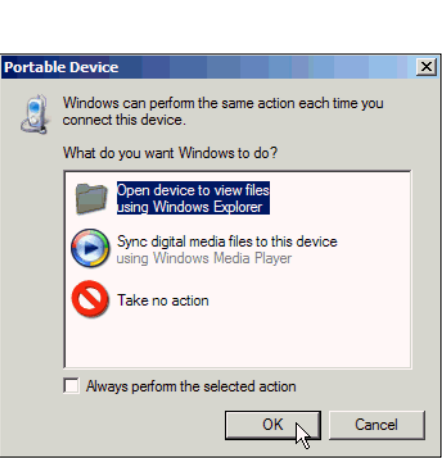

**2.** The Reader device appears in the address line. Click on Internal storage.

**3.** Click on the "Download" folder. Then click on the Digitilt Reader folder.

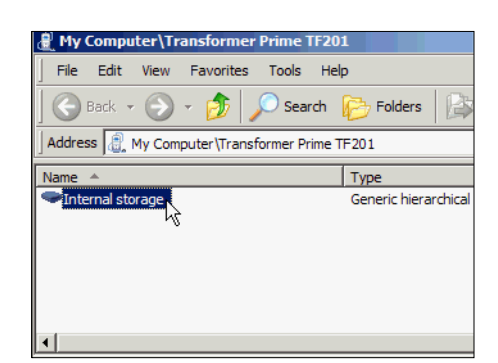

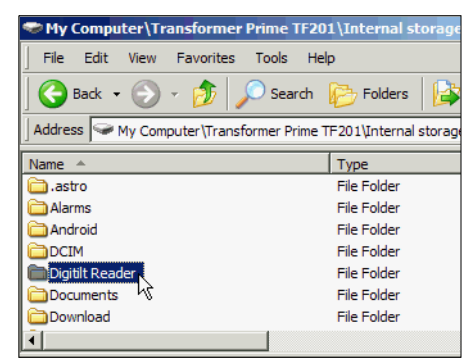

USB Transfers Continued **4.** Click on the Outbox

folder. This folder holds any updated dux files.

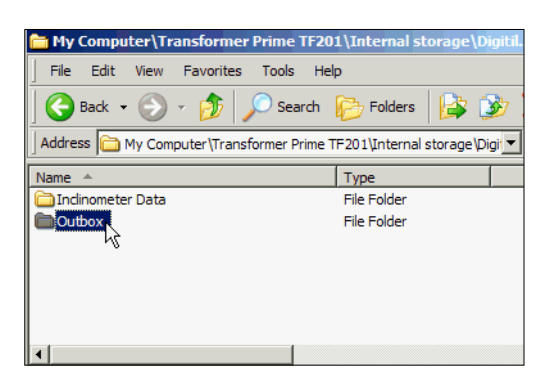

**5.** Copy all the dux files in the Outbox.

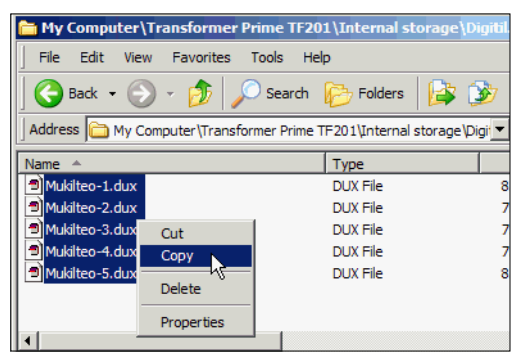

**6.** Paste the files into a folder on your PC. If you are using Digi-Pro2, paste them into the default import folder.

### **Options Menu**

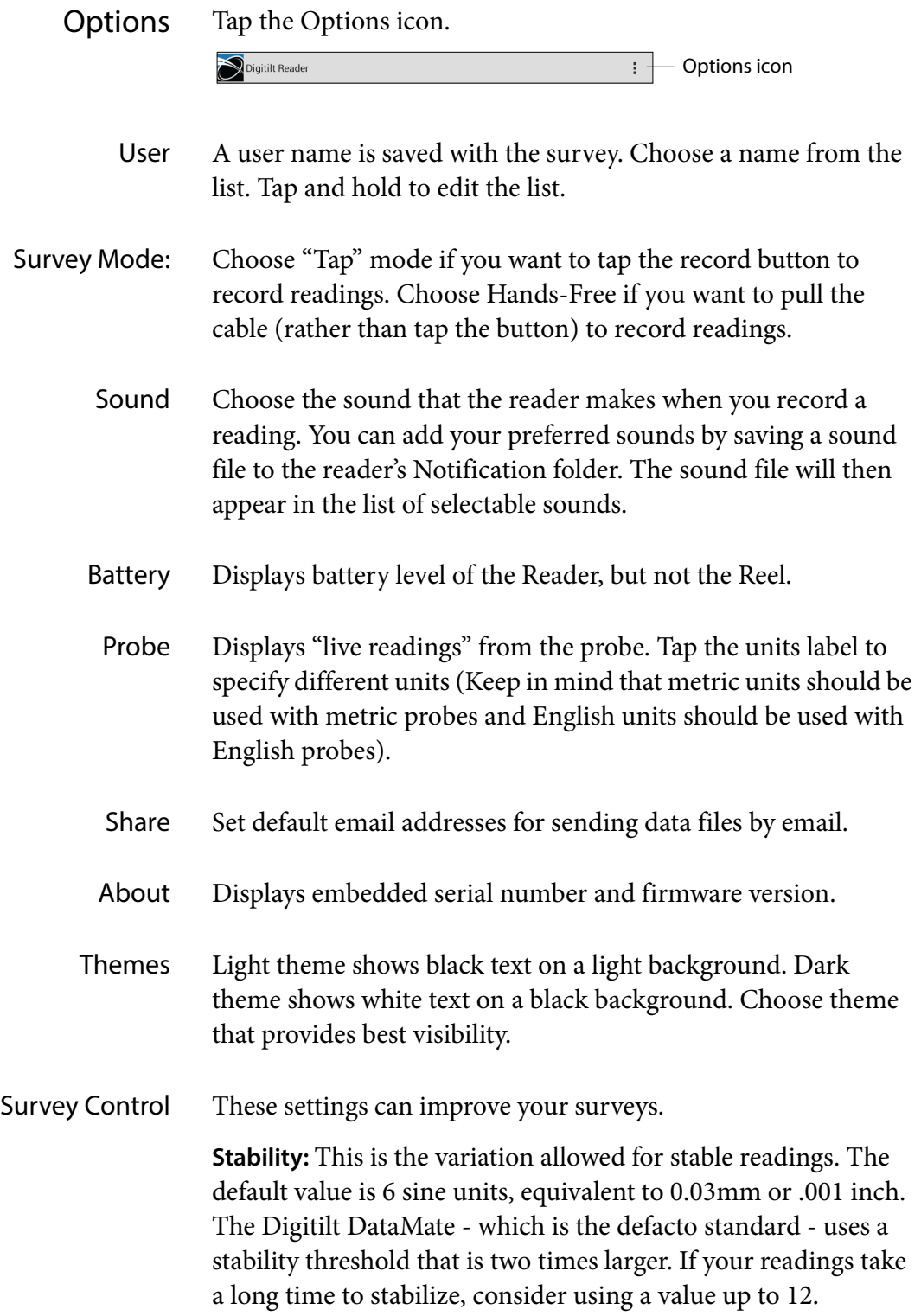

**Motion:** When a reading exceeds this number, the reader app assumes the probe is in motion. Used for hands-free mode. If the reader fails to detect your pulls, try setting a lower number. Users who pull slowly need a lower number. Users who pull quickly can use a higher number. Normal values are 80 to 100.

If there is a lot of vibration at the site, tap mode may be your only choice, but you could try setting "motion" to a higher number and then make your pulls quick, rather than slow. The higher number decreases sensitivity to the ground vibration, but you must accelerate the probe faster so that a pull can be detected.

**Tap Lockout:** This tells the reader how long to display the "saved" message. During that time, the app will not accept new input. The default is 2 seconds.

**Pull Lockout:** Same as above, but used for hands-free mode. Lockout is more important for hand-free mode. Experiment to find the right lockout timing. New users may be more comfortable with a lockout of 3 seconds or more. Expert users who develop a rythm may prefer a 2 second lockout.

Exit Turns off the Bluetooth connection and closes the reader app.

### **Inspection & Maintenance**

### Probe Inspection

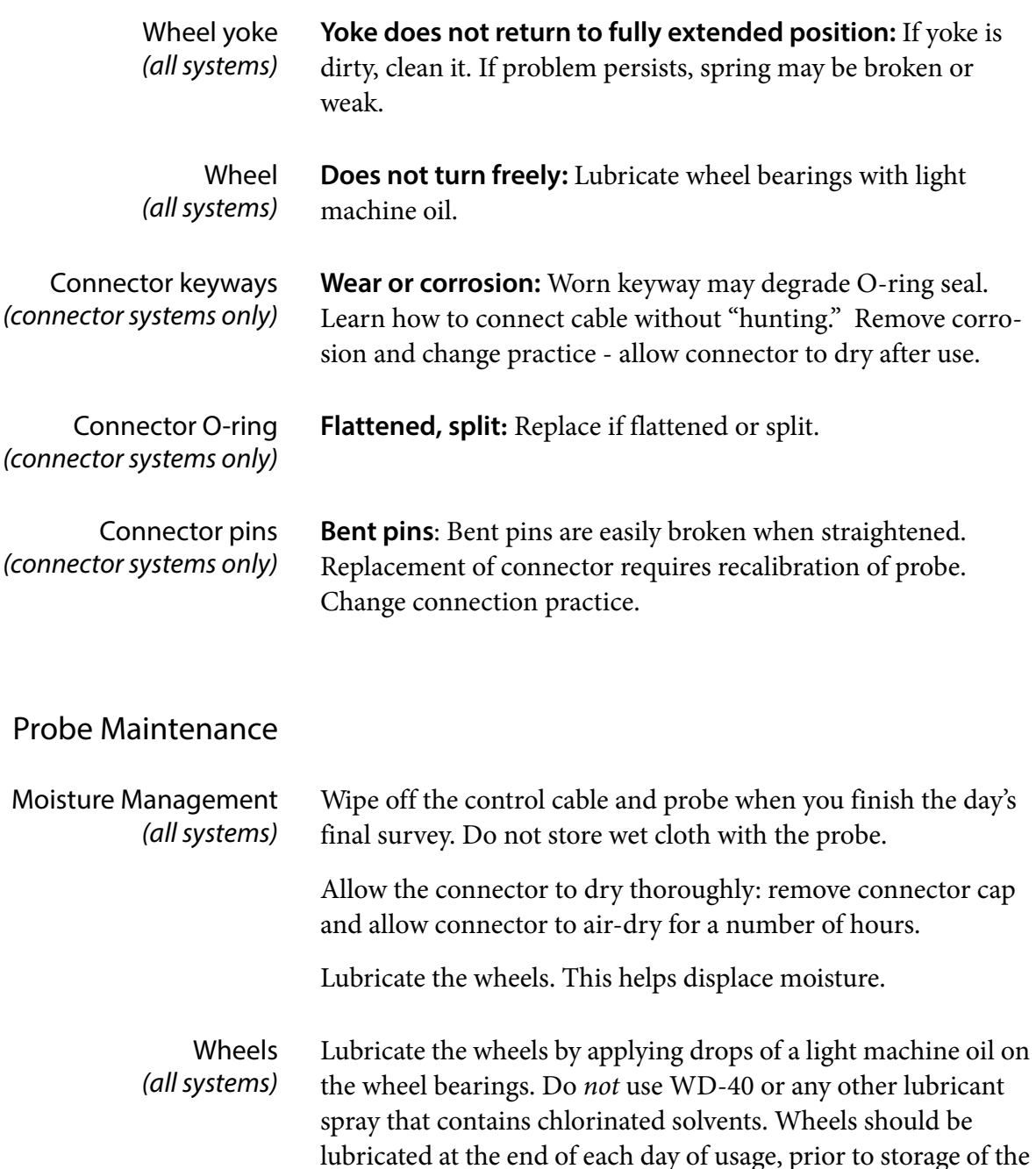

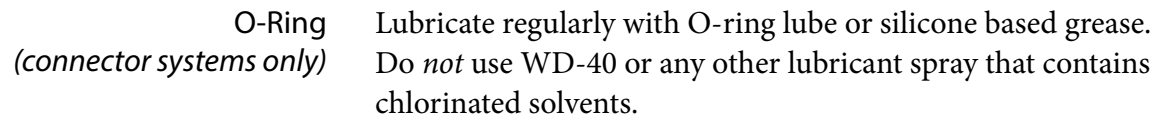

probe.

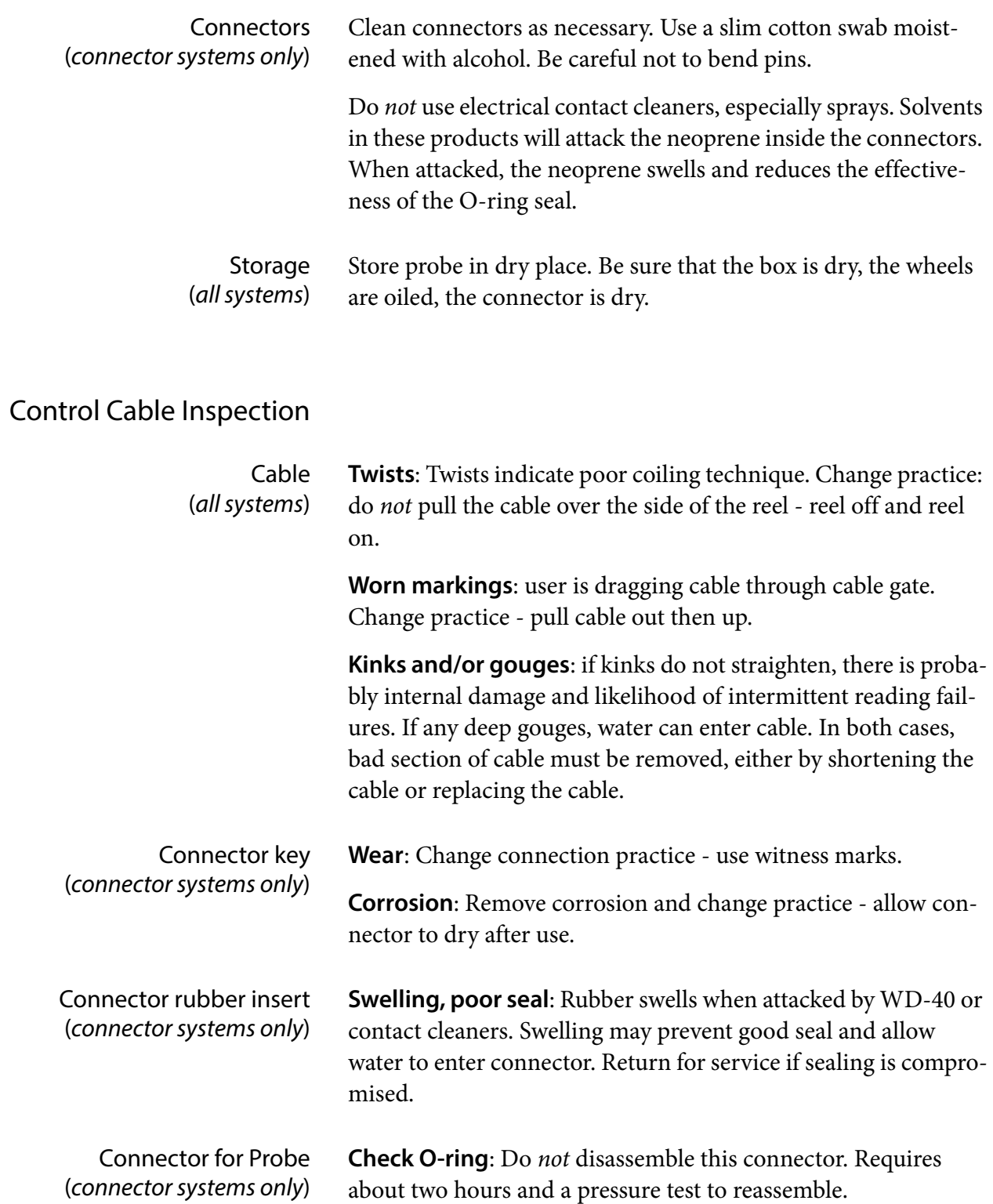

### Control Cable Maintenance

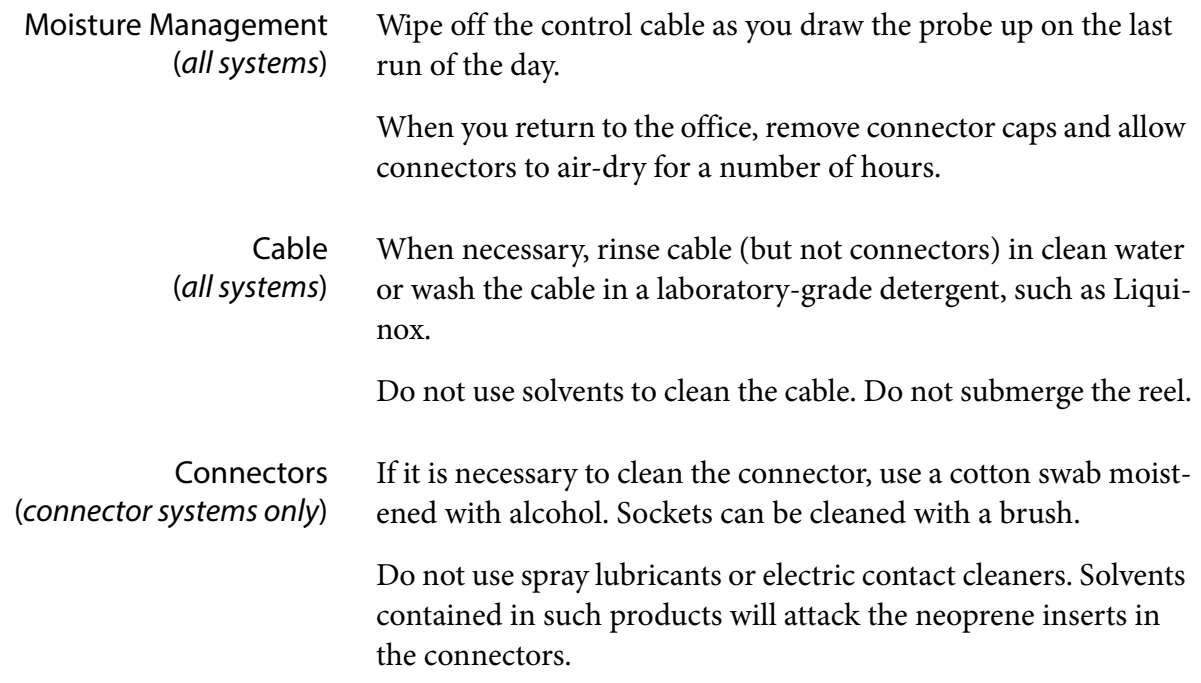

## **Technical Details**

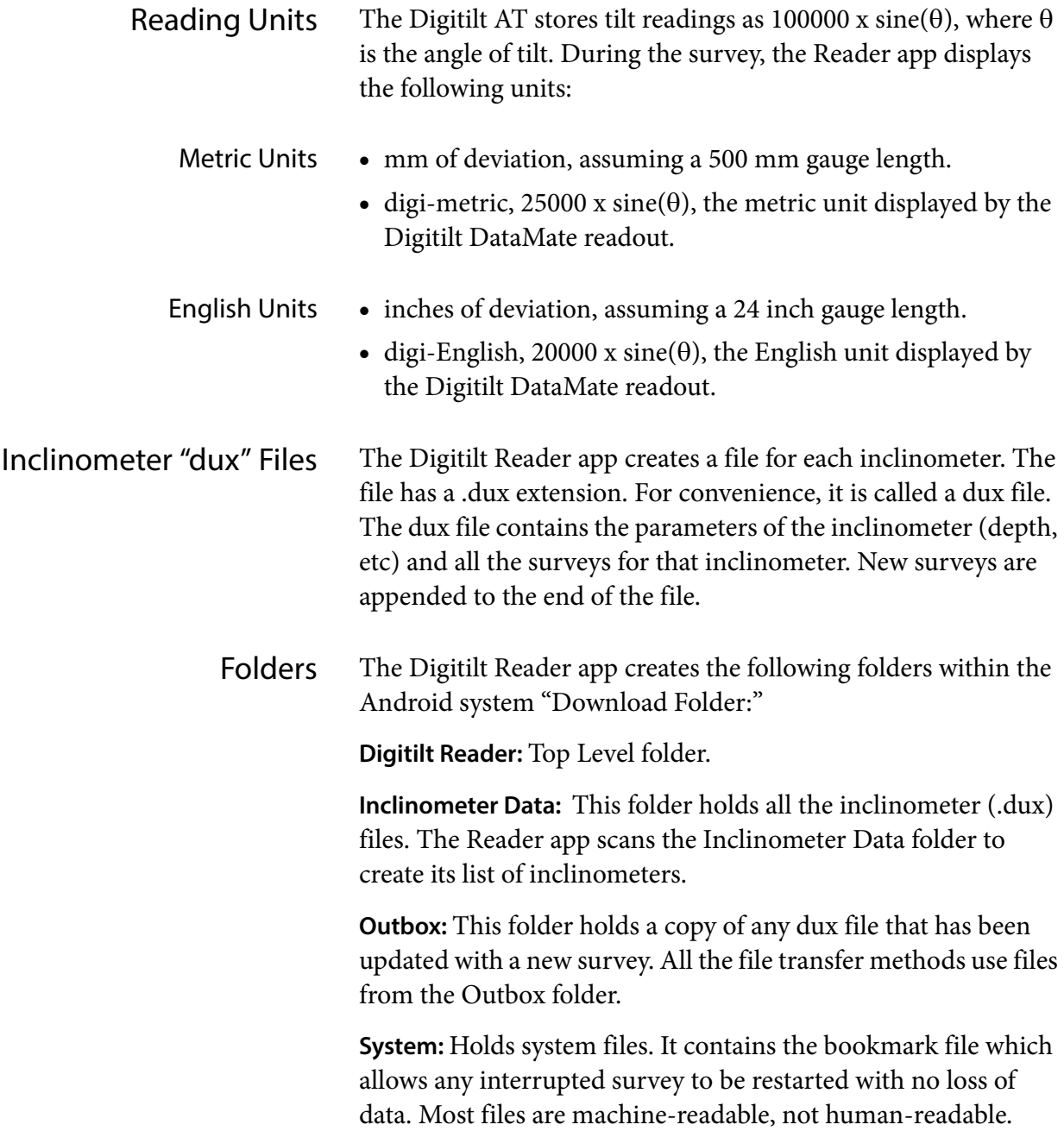

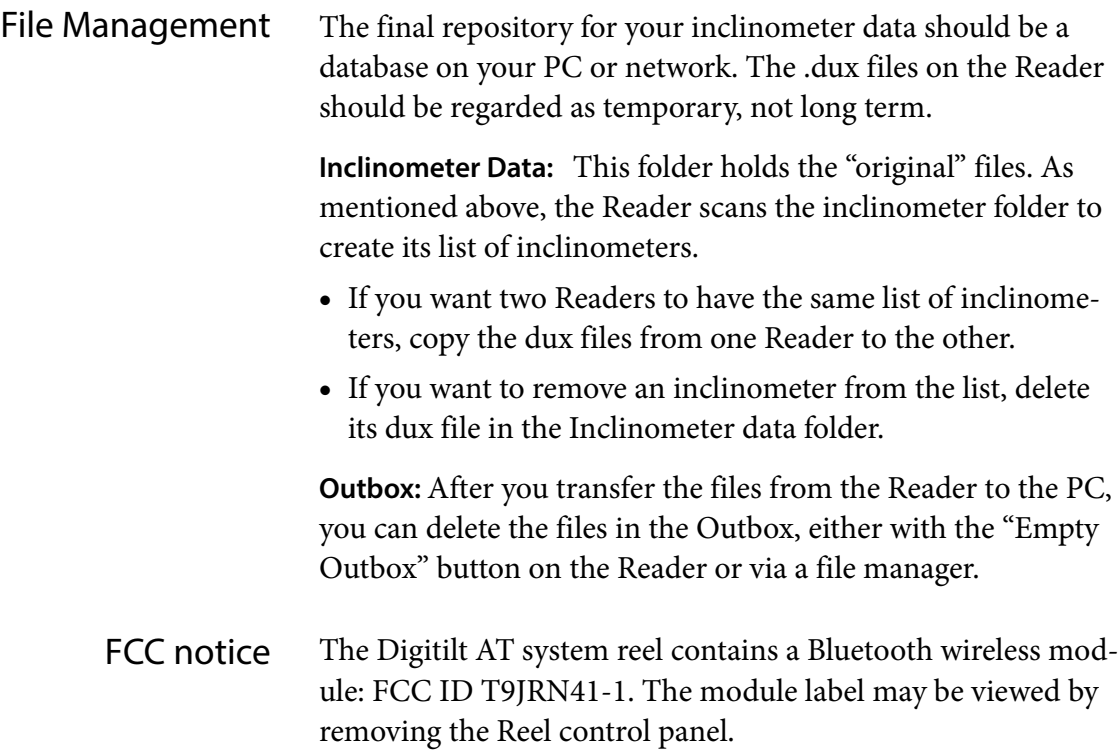